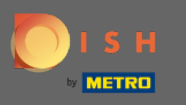

Nyissa meg a DISH Order terminálalkalmazást. Ön automatikusan át lesz irányítva a nyitott  $\bigcap$ rendelésekre. Most érintse meg a legördülő menü ikonját a kategóriák megnyitásához.

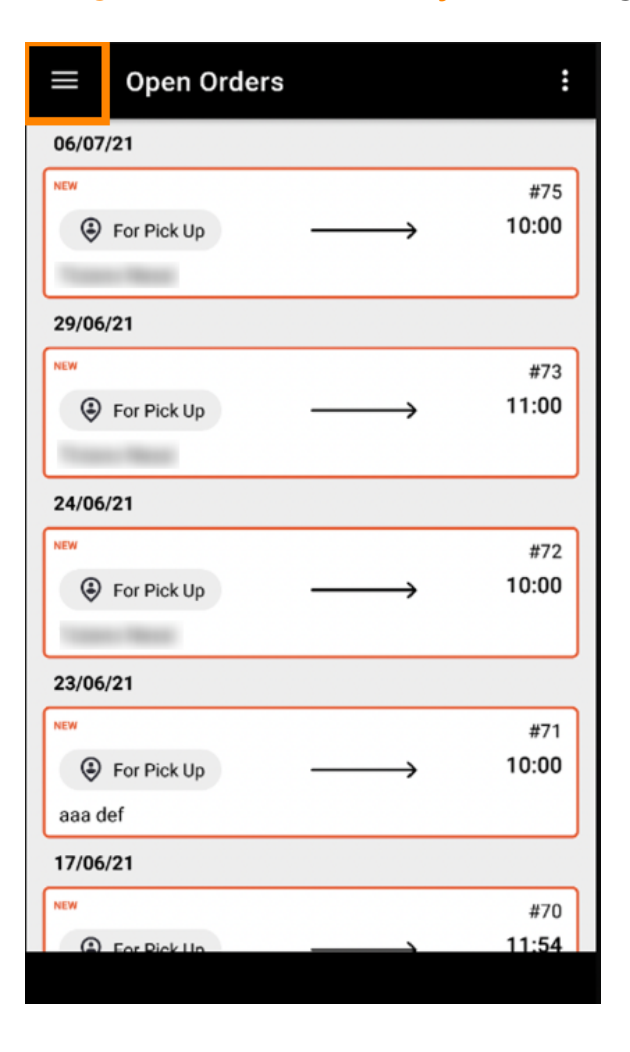

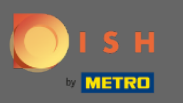

Kattintson a kategória nyitvatartási idejére.  $\boldsymbol{0}$ 

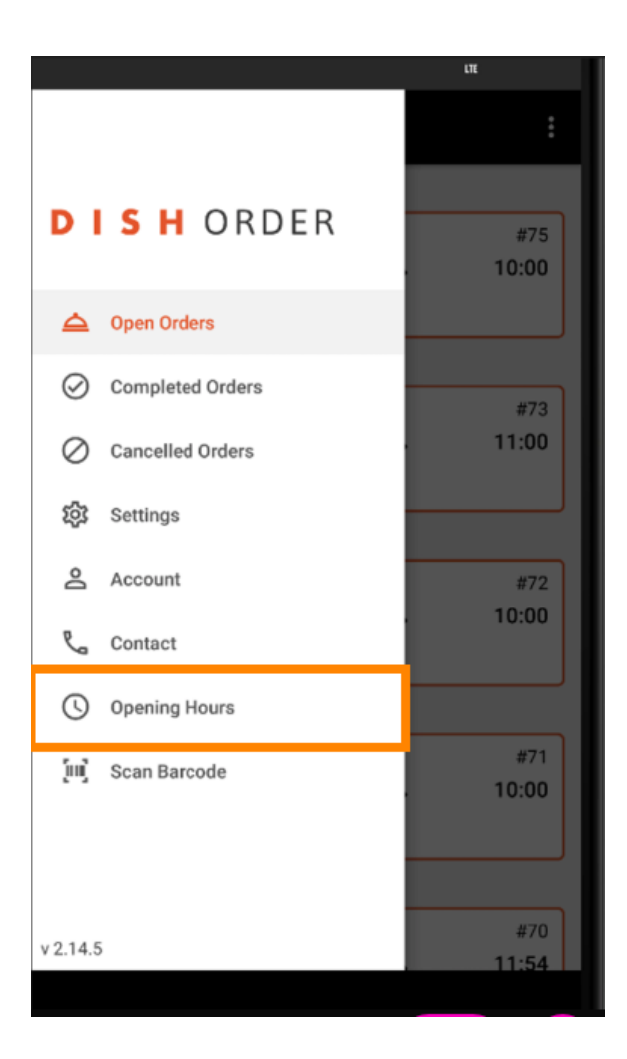

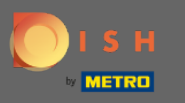

### Itt választhatja ki, hogy kiszállítási és/vagy átvételi rendelést kíván-e fogadni.  $\bigcirc$

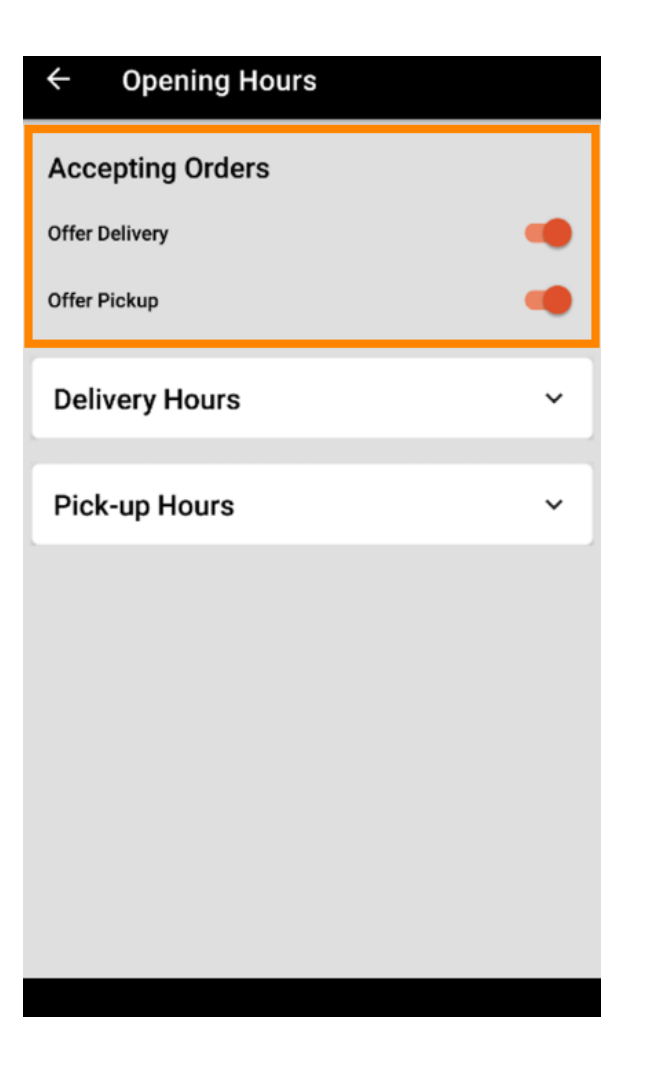

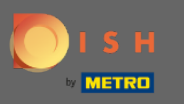

# A szállítási/átvételi idő fülön megtekintheti aktuális nyitvatartását.  $\boldsymbol{\theta}$

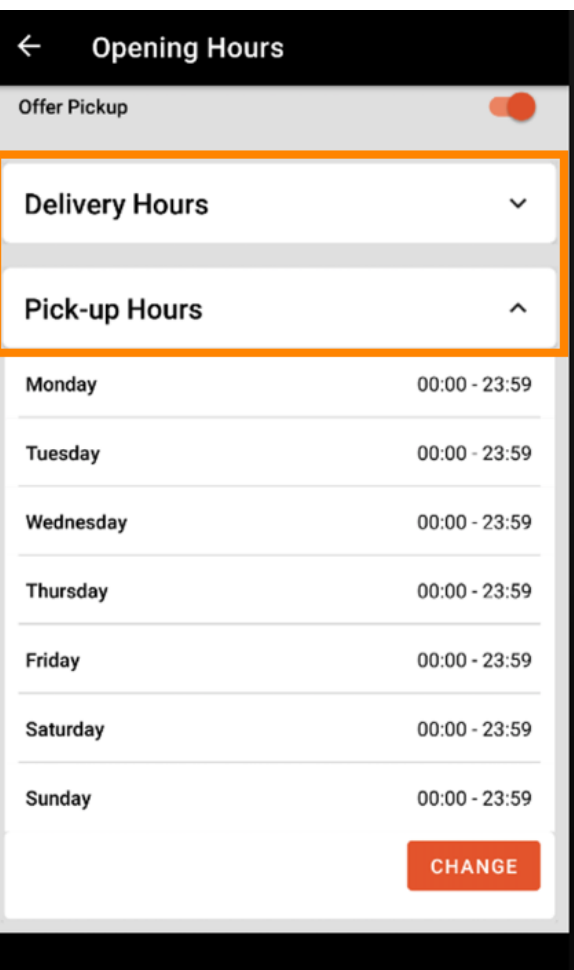

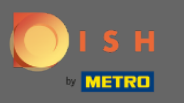

Válassza a Módosítás lehetőséget a menü megnyitásához a nyitvatartási idő módosításához.  $\boldsymbol{0}$ 

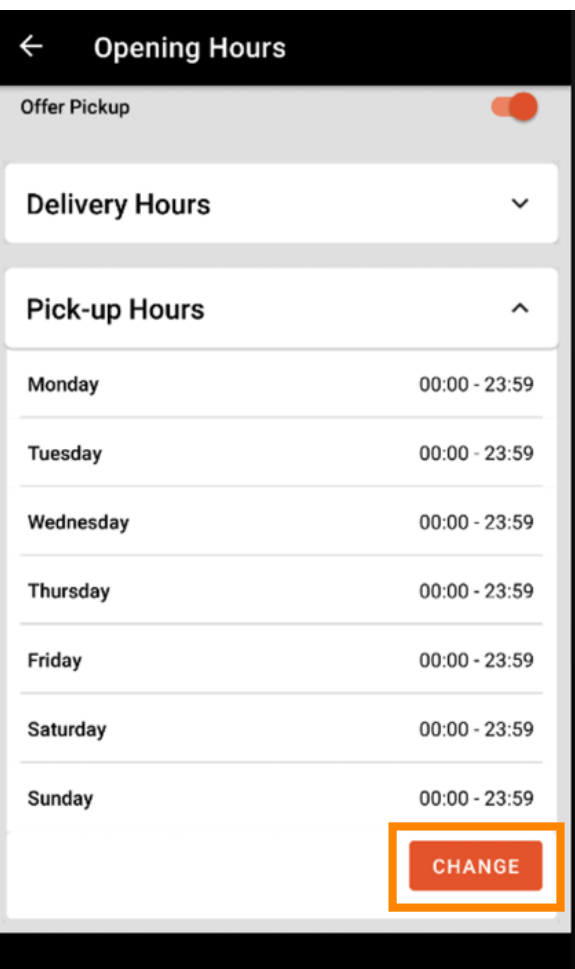

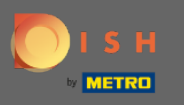

Itt ugyanazokat az órákat választhatja ki, mint az adminisztrációs panelen. Dönthet a hét minden  $\bigcap$ napján 24 órában nyitva tartó , napi vagy rugalmas nyitvatartás között . Megjegyzés: A hét minden napján 24 órában nyitva tartó létesítmény kivétel nélkül minden nap nyitva tart.

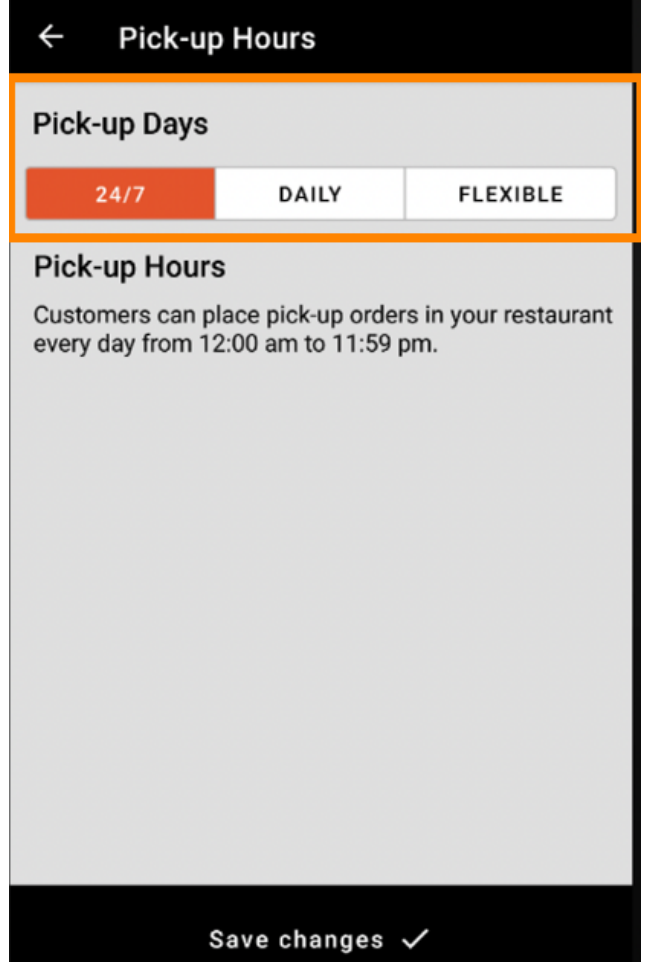

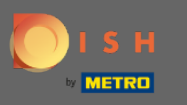

A napi kattintással bizonyos napokra azonos nyitvatartási időt állíthat be. A nap tabulátorával jelölje ki  $\boldsymbol{\Theta}$ (narancssárga) vagy szüntesse meg (fehér) a napokat.

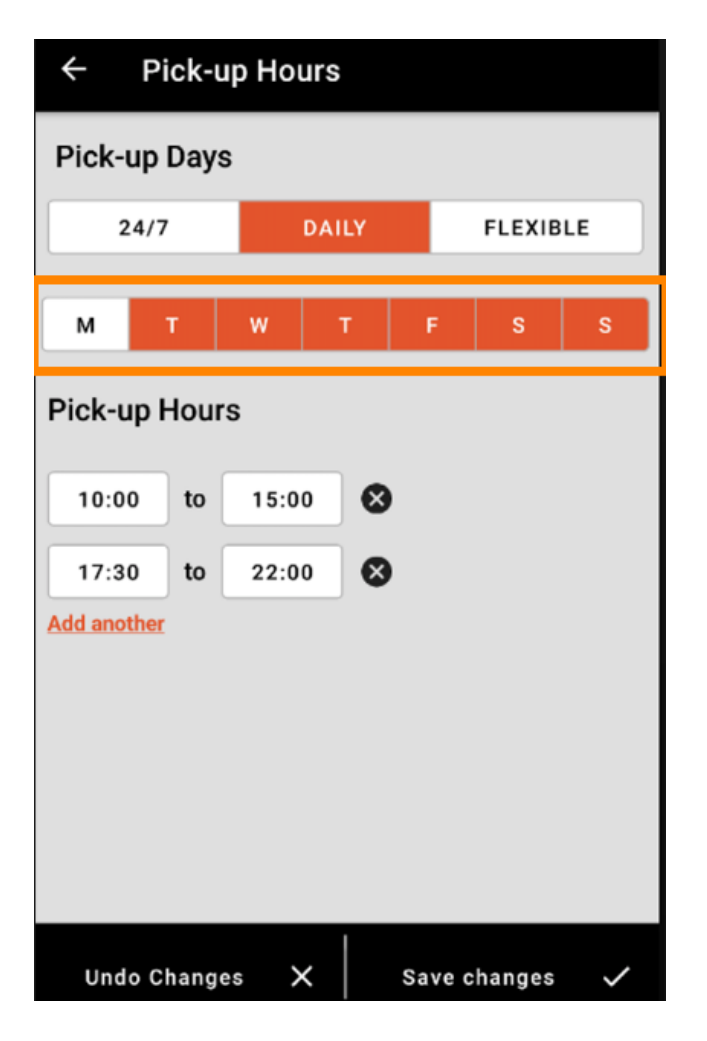

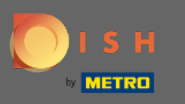

A nyitvatartási idő beállításához kattintson az időpont mezőjére .  $\boldsymbol{0}$ 

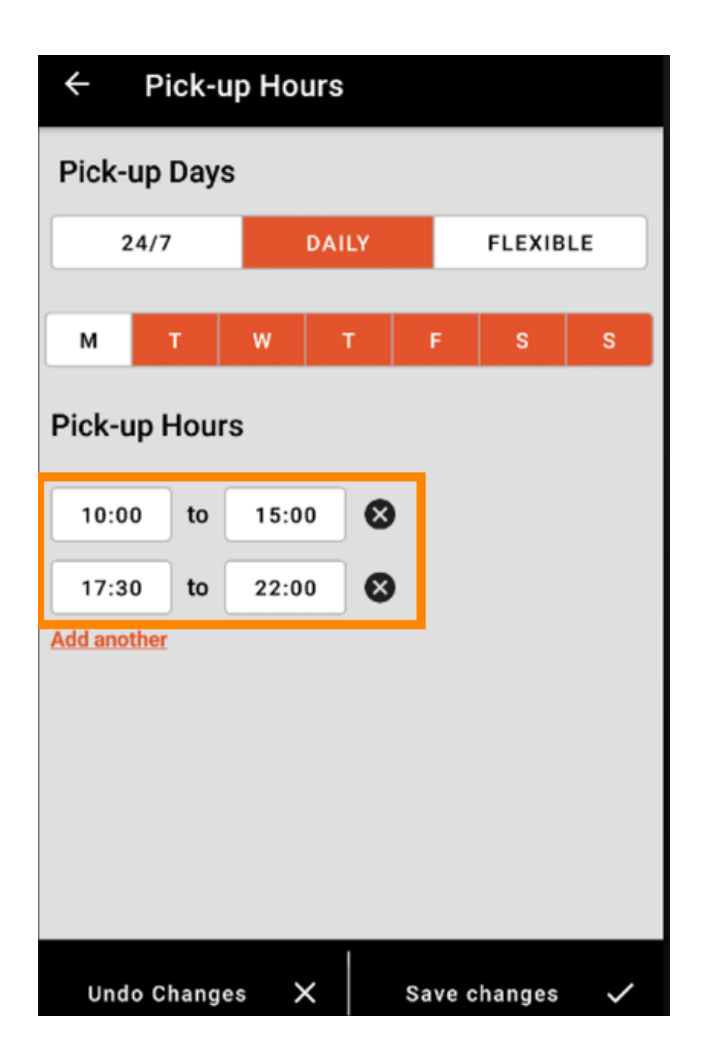

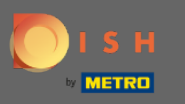

Válassza ki a beírni kívánt órát és percet, majd erősítse meg az OK gombbal.  $\boldsymbol{0}$ 

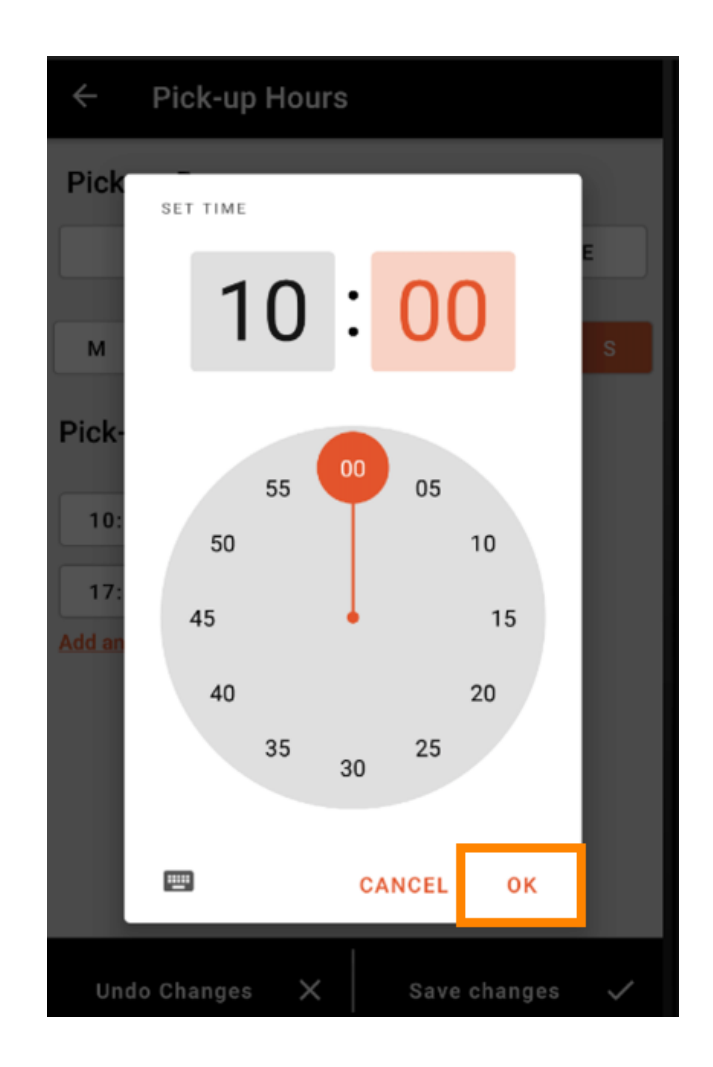

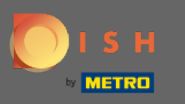

## További nyitvatartási idő hozzáadásához kattintson a másik hozzáadása gombra.  $\boldsymbol{0}$

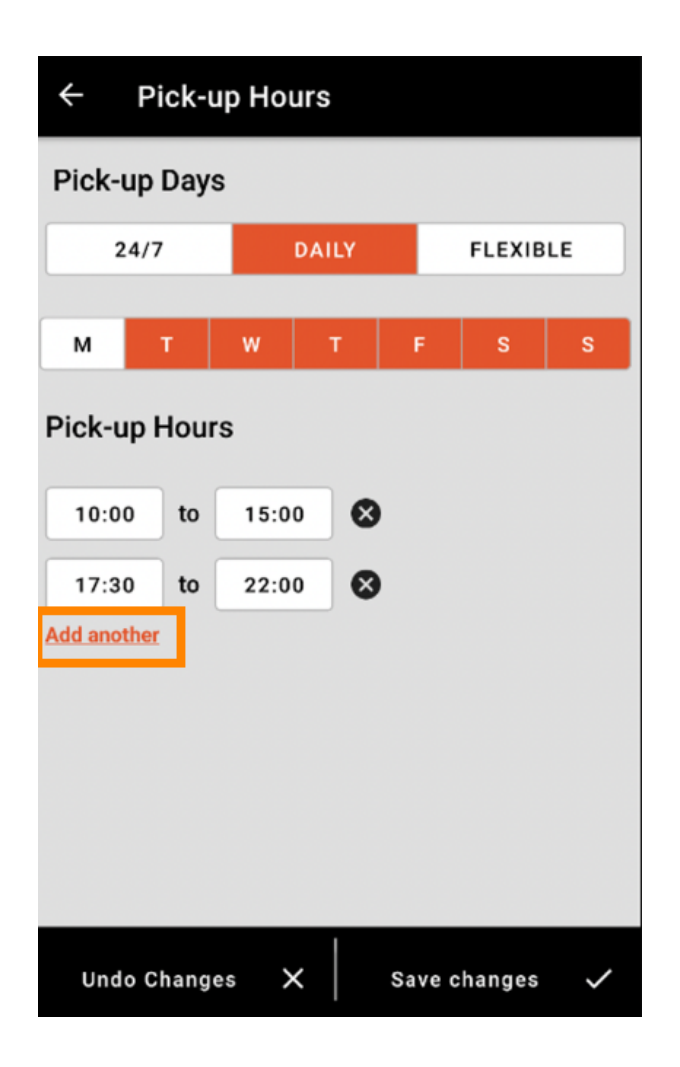

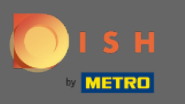

A nyitvatartási idő melletti kereszt gombra kattintva törölheti a hozzá tartozó nyitvatartási időt.  $\boldsymbol{0}$ 

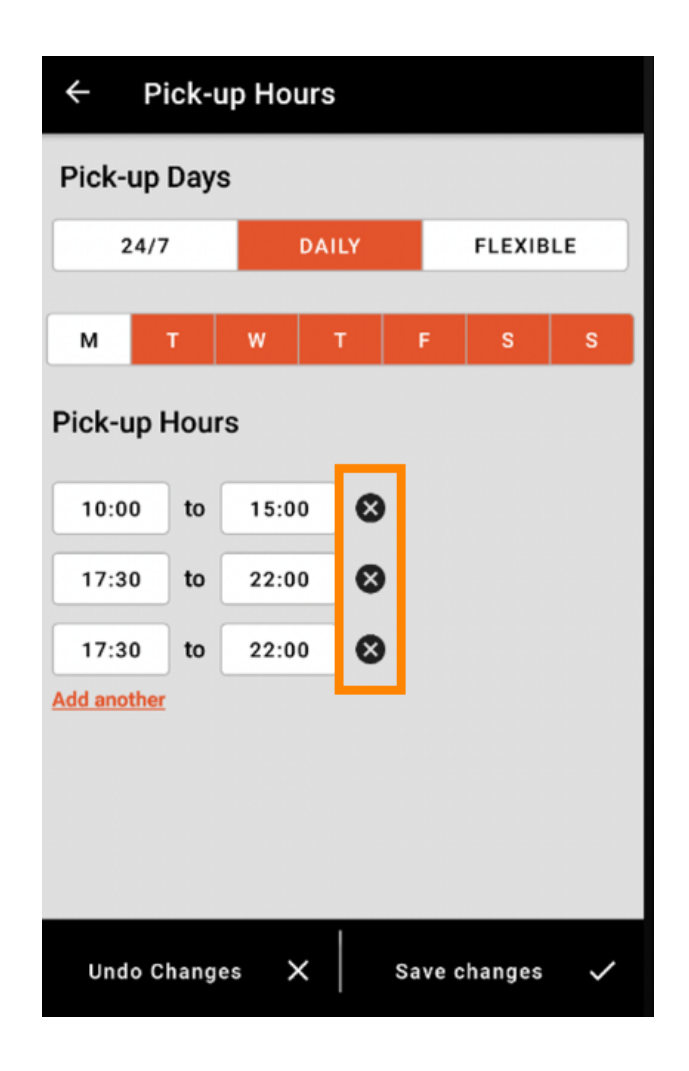

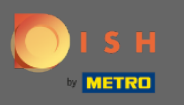

A rugalmas kiválasztásával a kapcsoló gomb megnyomásával aktiválhatja/deaktiválhatja a napokat.  $\bigcap$ Megjegyzés: Itt az időablakra vagy a másik hozzáadása lehetőségre kattintva módosíthatja és hozzáadhat több időpontot naponta, mint az előző lépésekben.

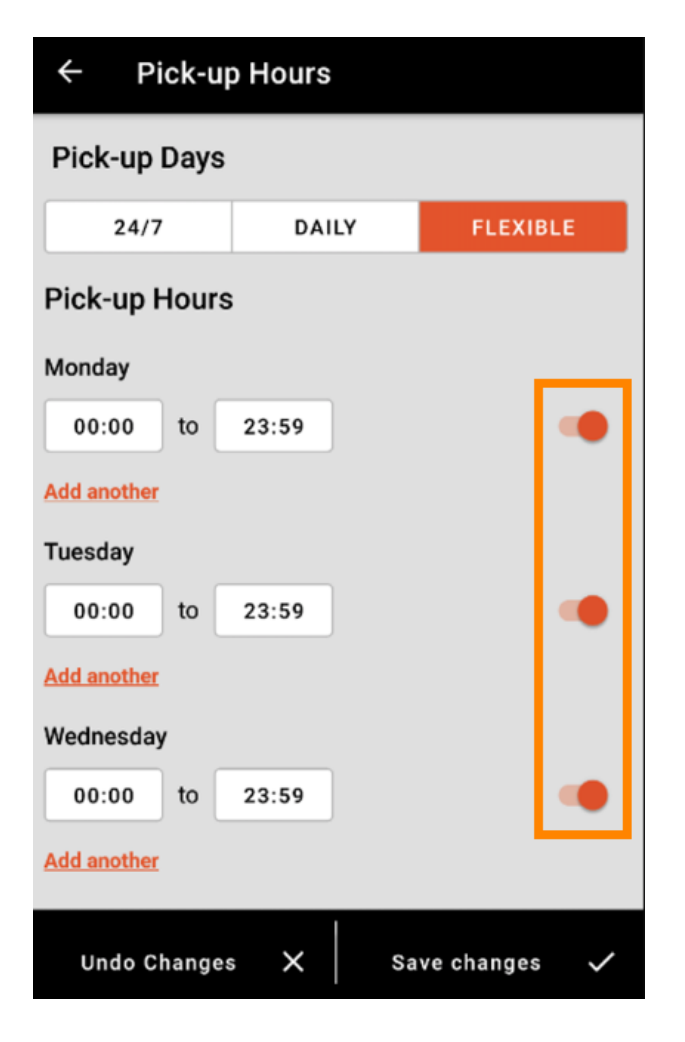

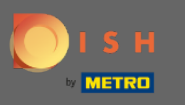

A nyitvatartási idő módosításának biztonsága érdekében ne felejtsen el a Módosítások mentése  $\boldsymbol{\theta}$ gombra kattintani .

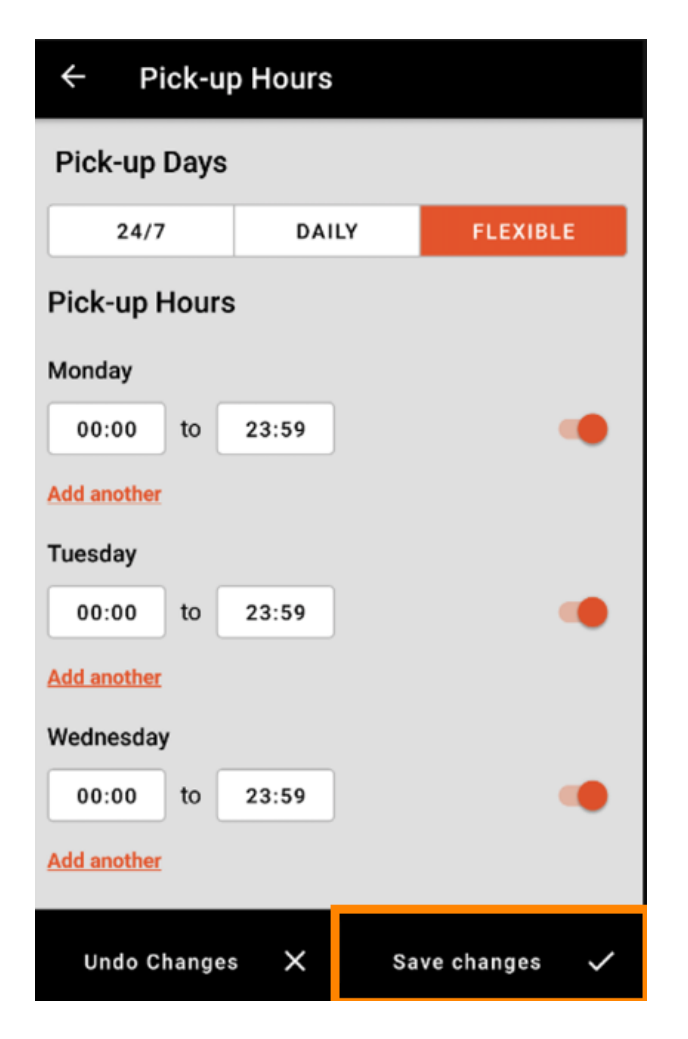

![](_page_13_Picture_0.jpeg)

# Érintse meg az igen gombot a módosítások megerősítéséhez.  $\boldsymbol{\theta}$

![](_page_13_Picture_3.jpeg)

![](_page_14_Picture_0.jpeg)

#### Ekkor megjelenik egy értesítés a sikeres, frissített szállítási/átvételi időpontokról .  $\bigcirc$

![](_page_14_Picture_3.jpeg)

![](_page_15_Picture_0.jpeg)

Ha vissza szeretne térni a nyitvatartási idő áttekintéséhez, kattintson a nyílra . Ez az. Végeztél.  $\boldsymbol{\theta}$ 

![](_page_15_Picture_3.jpeg)